# PLD Initiative Briefing

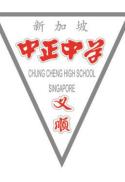

### Content

- 1. PLD Initiative Briefing (5 mins)
- 2. PLD Learning Routines & AUP (5 mins)
- 3. Student Learning Accounts (5 mins)
- 4. Computer Lab Rules & Regulations (5 mins)

### What is PLD Initiative - Personal Learning Device Initiative

Every secondary student will own their own school-prescribed Personal Learning Device (PLD) by 2021, which they will use in tandem with the Singapore Student Learning Space (SLS) and other educational technology to personalise and enhance their learning.

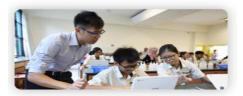

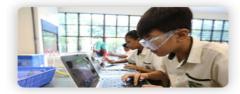

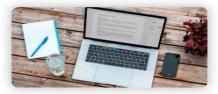

Enhance Teaching and Learning

Enabled Self-directed and Collaborative Learning

Supported by strengthening of Digital Literacies

## **Personal Learning Device**

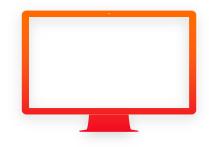

### **Our Choice of PLD – Key Consideration**

- Cost 0
  - Affordable 0
- Compatibility 0
  - SLS
  - Easy access to student iCON (G-Suite)
- Portability 0
  - Light weight, durable and spill-resistant
  - Convertible
  - Optimal usage of desk's space
- Battery Life & Start up speed 8 to 12 hours

  - Less than 1 min
- Screen size 0
  - Ease of viewing
  - Touchscreen 0

### **Our Choice of PLD- Chromebook**

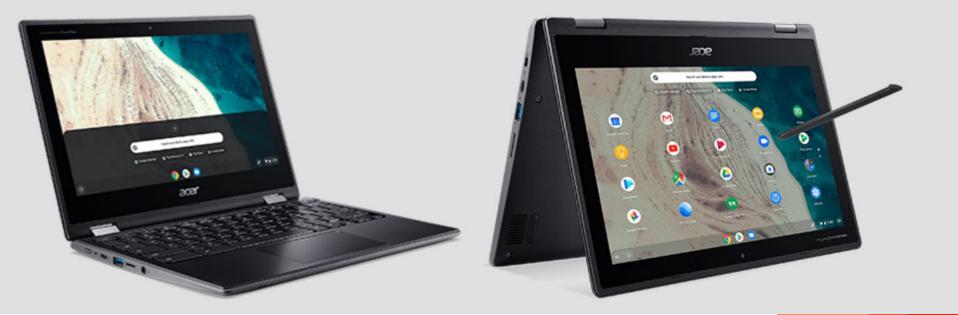

### **Collection of PLD – Things to bring**

- Collection exercise commences in term 2
- Student Pass
- Student iCON login ID
- MIMS Password
- \*Do not throw away the packaging box which is necessary for 1:1 exchange within 7 days of purchase\*

### **Collection of PLD – Absentees**

- Absentees can collect the following collection day in school.
- Absentees for the whole collection period will have to collect PLD from Acer Service Centre.
- For collection at Acer Service Centre (not recommended),
  - Students collecting Student Pass and collection form must be presented.
  - Parents collecting Student Pass/Parent's photo ID and collection form must be presented.
  - Proxy collecting Proxy's photo ID, authorisation/proxy and collection form must be presented.

### **Collection of PLD – Absentees**

- PLD collected at Acer Service Centre to school on the next school day to get the DMA installed by the school DMA administrator.
- Refer to Student Device Information Kit

### **School Service Desk**

 For hardware or software issues, please go to comp lab 2 daily from 1500 to 1600

### **Payment (To Be Confirmed)**

- Singapore Citizens (SC)
  - Non FAS Edusave to pay \$ 548.60
  - MOE FAS Edusave to pay \$ 274.30
  - Non- MOE FAS Edusave to pay \$ 384.00
- PR / IS
  - Cash \$548.60
- For SC, your PLD is paid through edusave, if you have insufficient fund, we will inform you by late Jan.
- Please approach me after school if you
  - wish to pay in cash instead of edusave,
  - have financial difficulties

### **Home Access Programme**

- Home Access provides eligible Singaporean families with 2 years of subsidised fibre broadband connectivity
- https://www.imda.gov.sg/programme-listing/home-access

| Income        | <ul> <li>Total monthly Gross Household Income (GHI)<sup>1</sup> of</li> <li>≤ \$1,900 <u>OR</u> Per Capita Income (PCI)<sup>2</sup> of ≤ \$650</li> </ul> |
|---------------|----------------------------------------------------------------------------------------------------|
| Citizenship   | •With at least one family member staying at the same residential address <sup>3</sup> who is a Singapore Citizen                                          |
| Dwelling Type | •Stays in HDB flat                                                                                                    |
| Others        | •Neither an existing Home Access beneficiary <u>NOR</u> an existing NEU PC Plus beneficiary with broadband connectivity                                   |

## Acceptable Use Policy & Learning Routines

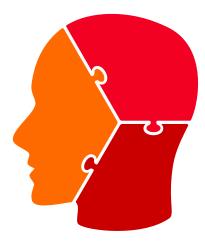

### **Acceptable Use Policy (AUP)**

- AUP refers to rules & routines on using PLD
- AUP reinforces Learning Routines
- Good learning routines drive good learning behaviour
- Read both documents thoroughly and share it with your parents/guardians

### Loan Policy

- ICT department will loan out school PLD based on the following factors:
  - Your PLD is under servicing
  - Didn't bring PLD with valid reason
- Loan Agreement Form (Lab Tech will issue hardcopy to you)

## **Student Learning Accounts**

### **Student Learning Accounts**

#### MIMS – MOE IDENTITY MANAGEMENT SYSTEM

- ➤ School Wifi (SWN@SSOE)
- ➤ School Computer login

#### **Student iCON**

- ➢ MOE Google Classroom, Google Doc, Sheet, Slides, Drive
- ≻ Zoom
- ➢ Microsoft (M365 T&L)

#### **SLS – Student Learning Space**

- ➢ For academic learning / assessment
- ➤ General Survey

### **Student Learning Accounts**

| Access                                                                                                    | User ID                                  | Password         |  |
|----------------------------------------------------------------------------------------------------|------------------------------------------|------------------|--|
| <ul><li>School computer</li><li>School Wifi (SWN@SSOE)</li></ul>                                                                 | NRIC or<br>Student iCON email<br>address |                  |  |
| <ul> <li>PLD</li> <li>Zoom</li> <li>MOE Google<br/>Classroom/Drive/Doc/Sheet/Slides</li> <li>Microsoft (M365 T&amp;L)</li> </ul> | Student iCON email<br>address            | MIMS<br>password |  |

### **Forget Your MIMS Password?**

Forget your password or when your account is locked,

- go to <u>https://chungchenghighyishun.moe.edu.sg</u> and submit the online form. Your reset default password is *Cchy2019*.
- 2. Go to school library to renew your password.

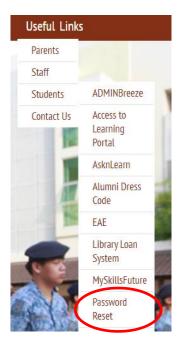

### Reminders

- Renew your password monthly (Password expires every 90 days).
  - Before you renew, logout student iCON from all devices i.e. handphone, home desktop etc
  - Go to school library to renew
  - Login to your PLD in school (to enable new password to apply on PLD and validate the new password)
- Maximum of 5 login attempts are allowed before your account is locked
- If you have forgotten your password / account is locked. *Refer to previous slide*
- Please note down your ID and Passwords somewhere secure
  - O SLS
  - Student iCON
  - O Padlock

### **Resetting Your SLS Password**

- Self-reset (with registered email address in your profile, refer to Annex A)
- Approach FTs to reset password

## **Rules & Regulations**

Computer Labs

### Why is it important

- Personal & Peer Safety
  - Wires / Cables
  - Table edges / legs
- Electrical Safety
  - Electric shock / burn

### **Rules & Regulations**

- Line up outside computer lab before and after entering lab
- Inside lab, sit according to register number
- Do not turn on computer unless told to do so
- Do not remove the keyboard keys
- Do not surf social media / video platform / game site unless permission granted
- Turn off your computer at the end of lesson
- Please take good care of the computer

### **Thank You**

- This deck of slides will be uploaded on school website.
- For any question, you can approach the following teacher/staff:

| Name                                             | Contact                                           | Location         |
|--------------------------------------------------|---------------------------------------------------|------------------|
| Mr Edwin Ang (HOD/ICT)                           | 6758 3912 Ext 216<br>Ang_hui_jun_edwin@moe.edu.sg | HOD Room         |
| Mr Ang Toon Siew<br>(ICT/Manager)                | 6758 3912 Ext 301<br>Ang_toon_siew@moe.edu.sg     | Staffroom 1      |
| Desktop Engineer:<br>Mr Raju<br>Mr Lim Ming Quan | raju@cchy.edu.sg<br>lim_ming_quan@cchy.edu.sg     | Computer Lab 1/2 |

## Annex A

Info and Usage

## Student iCON

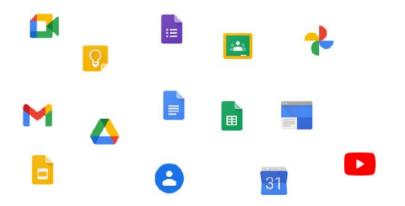

### Learning Apps

 Student iCON is a suite of Google apps that helps to better support your learning and collaboration with others

| Google Suite                                                                                                    | Microsoft Apps                                      | Zoom                                                |
|----------------------------------------------------------------------------------------------------|-----------------------------------------------------|-----------------------------------------------------|
| Email<br>Calendar<br>Docs, Sheets,<br>Slides, Forms<br>Drive<br>Meet<br>Jamboard<br>Keep<br>Classroom<br>Youtube | Word<br>Excel<br>Powerpoint<br>OneNote<br>One Drive | Free Zoom account<br>(40 min limit when<br>hosting) |

### Access PLD

- To access your PLD,
  - MIMS ID Student iCON gmail address
  - MIMS Password MIMS Password
- Take note that MIMS password expires every 90 days
- Student iCON onboarding will take place during morning assembly, in computer lab.

- You must have a registered email address in your profile.
- This will allow you to reset your password through a password reset link if you forgets it.
- 1. Login to SLS
- 2. Click on the button (top right-hand corner)
- 3. Select Edit profile
- 4. Click Email Address tab
- 5. Enter your email address
- 6. Click Save
- 7. An email with the verification code will be sent to the email
- 8. Enter the verification code into the pop up box

- 1. Open the right menu and click Edit Profile.
- 2. On the Profile page, select **Change Password** under Account Settings.

| StudentLearni | ng Space                                                                                                |   | Q | 0 | : |
|---------------|----------------------------------------------------------------------------------------------------|---|---|---|---|
|               | Profile<br>Sylvia Wang<br>Student<br>Preferred Name<br>Sylvia Wang<br>School<br>NATIONAL PRIMARY SCHOOL |   |   |   |   |
|               | Account Settings                                                                                        | > |   |   |   |
|               | Change Password                                                                                         | > |   |   |   |
|               | Security Question                                                                                       |   |   |   |   |

- You will need to enter your current password, followed by the new password twice to confirm that you have entered it correctly.
- Your new password must follow the Password Requirements given.
- You can select the **Eye** icon 💿 to hide or show when entering your password.
- 3. Click Save.

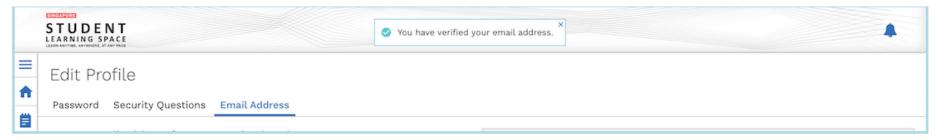

7. Once verification is successful, a message will appear at the header. The verified email address will also be displayed in the "Email Address" field in subsequent log-ins.

Note: You must verify the email address before you can use it to reset your password.

While it is not a must to enter an email address, as this is the easiest and fastest method to reset your SLS password should you forget what it is.

A notification will appear to remind you each time you log in if an email has not be entered and verified.